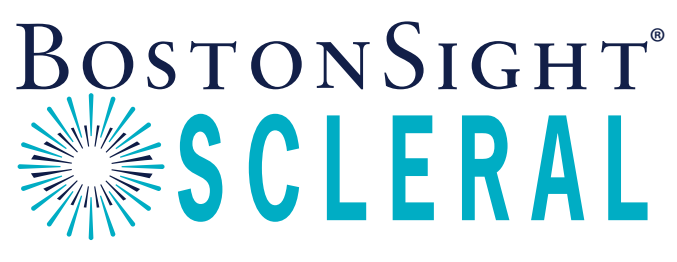

Your partner in saving sight®

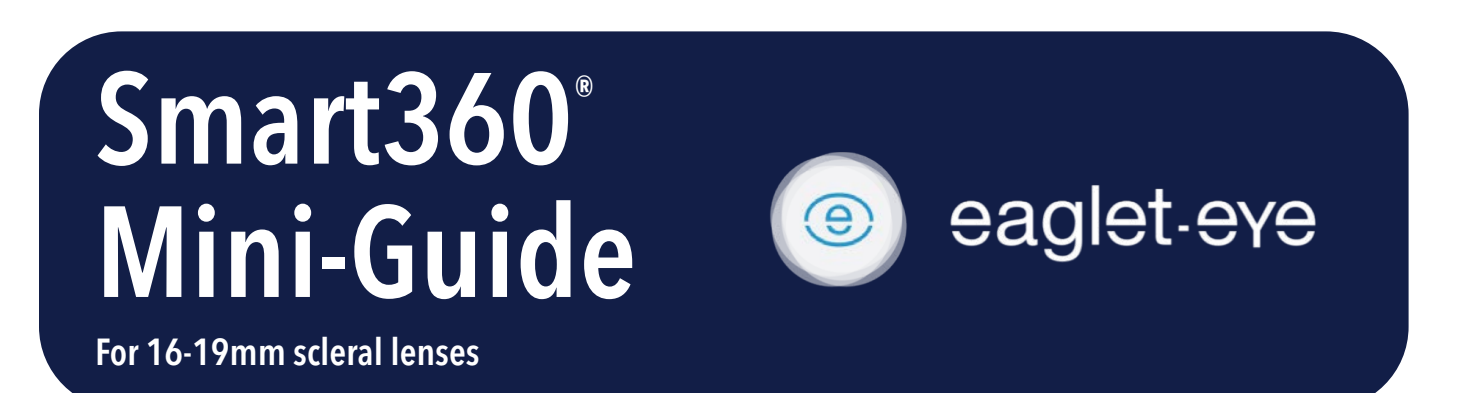

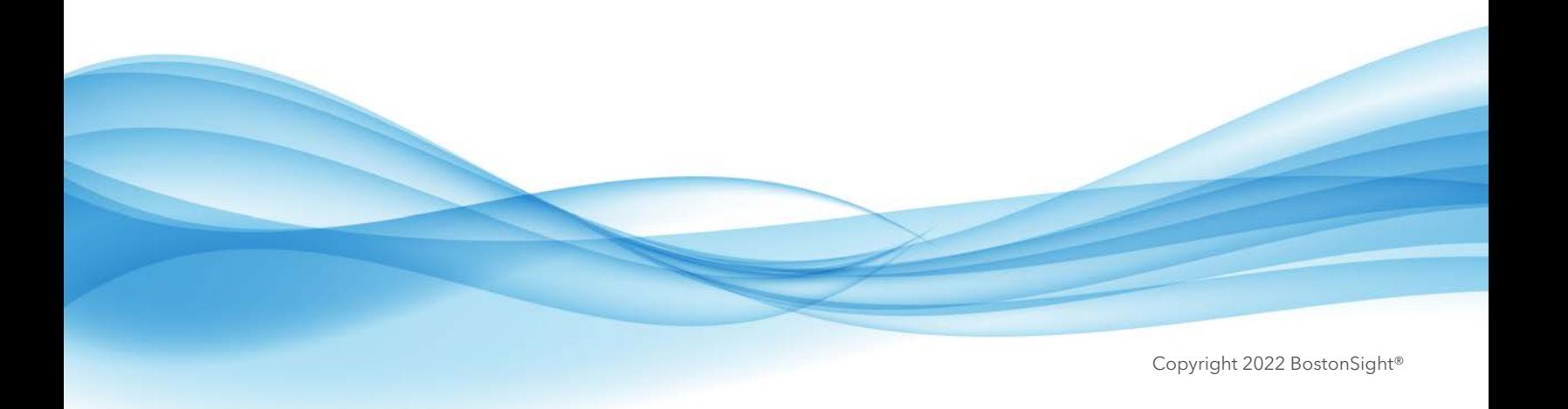

### DIAMETER RECOMMENDATIONS

You know your patients best, however it can be helpful to have a quick reference for which diameter may work well for your case. The following are general guidelines.

#### 16, 16.5 and 17mm

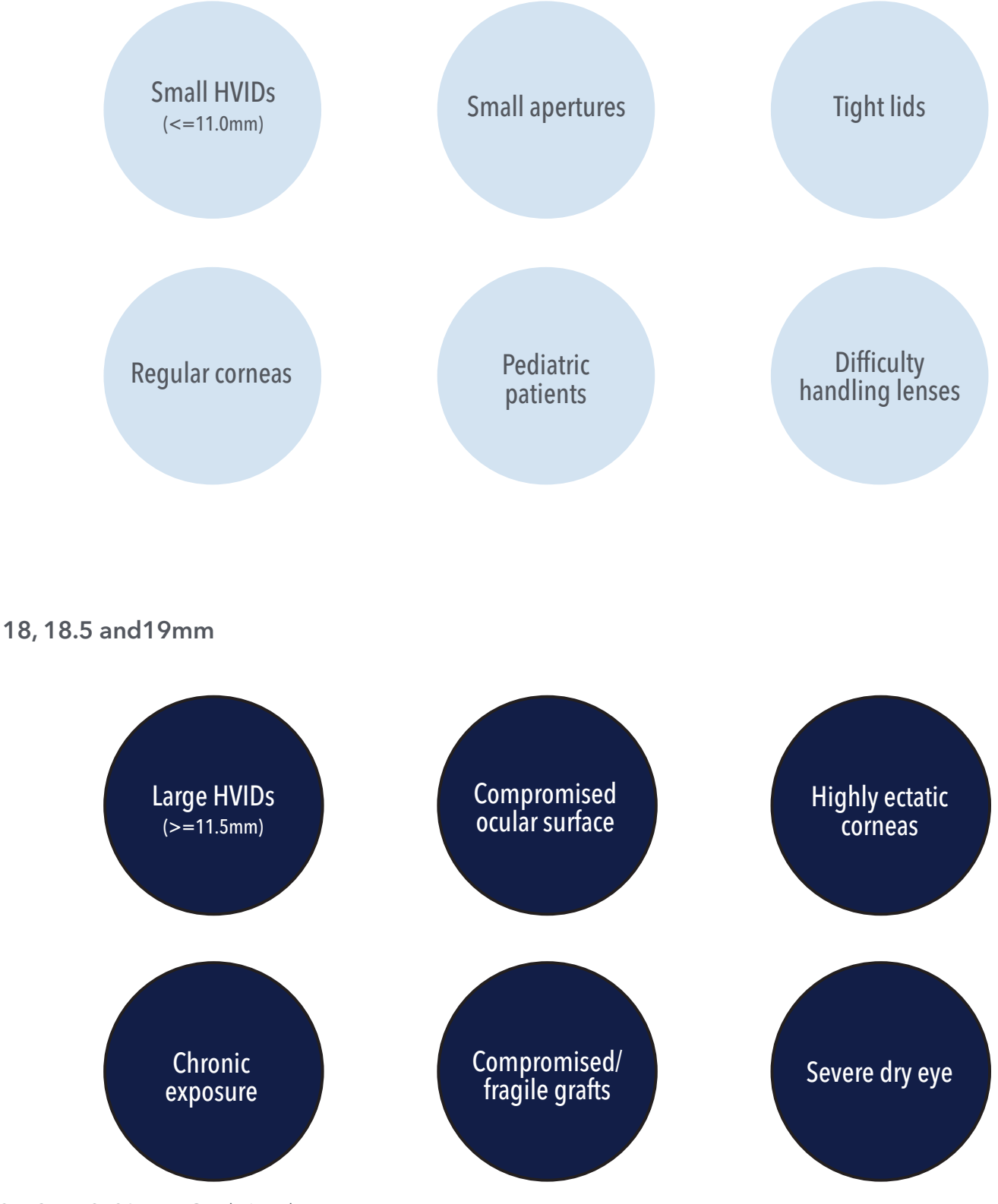

2 Smart360® Mini-Guide/Eaglet

#### START AN ORDER - NEW PATIENT

- If your patient is new to FitConnect® register your patient in FitConnect before proceeding. Register your patient at http://fitconnect.bostonsight.org. BE SURE TO LOG OUT ONCE COMPLETE. **1**
- In the Eaglet ESP software: **2**
	- 1. Open the patient scan and select First Lens Fit on left menu. Note: If you require support on obtaining a good scan with your ESP, please see the Eye Surface Profile Measure Guide here.
	- 2. On the main screen, under Lens choose:
		- Supplier: BostonSight
		- Type: Smart360
		- Diameter: select appropriate diameter (see reference guide on prior page, if needed)
		- TIP: Note which eye you are uploading you will need this later in FitConnect)
	- 3. Click FitConnect and export will begin.

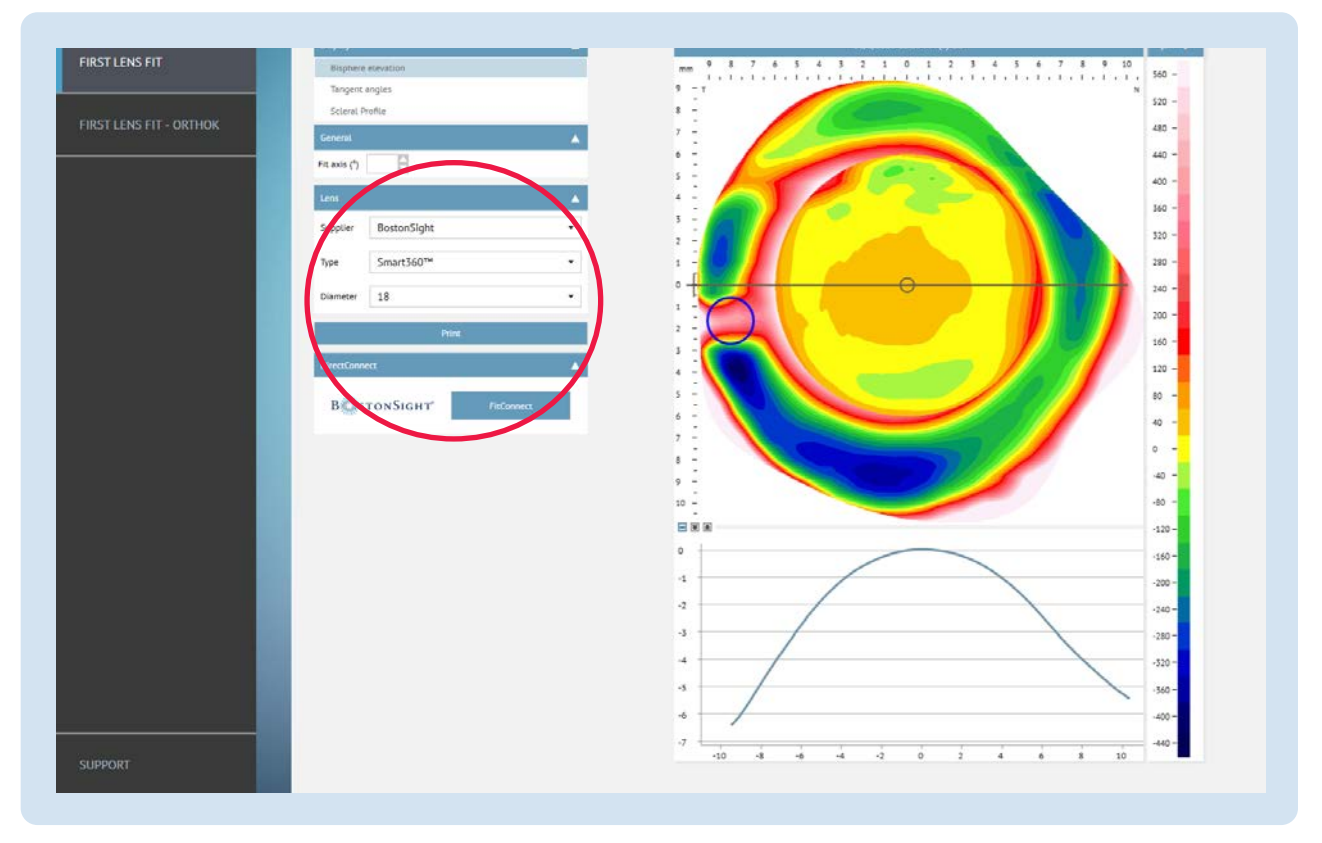

- FitConnect will open in your browser. **3**
	- 1. Enter your FitConnect Login details, which will open the Smart360 Export/Import Confirmation Screen.
	- 2. Confirm patient name and your practice and select:
		- Eye: Left or Right
		- Product: BostonSight SCLERAL Smart360
		- Save and Upload
	- 3. On the next screen, select:
		- Yes to proceed to Design this Lens OR
		- Continue Later, to upload another patient scan or to complete lens design at a later time. **Remember that you must log out of FitConnect each time you upload a scan from the Eaglet ESP.**

#### START AN ORDER - USE EXISTING SCAN

If you uploaded your scan data but have not finalized your order, you can access the scan data it in FitConnect at a later time. Alternatively, your technician can upload scan data from the ESP and you can finalize the order at the end of the day.

- Go to your Patient Page in FitConnect and under New Order: **1**
	- 1. Select Product: BostonSight SCLERAL Smart360
	- 2. Select Order Type: Fit
	- 3. Select radio button: Order Smart360
	- 4. Choose: Left or Right Eye
- Click Start Order to open the Smart360 screen. Select ESP as your device. **2**

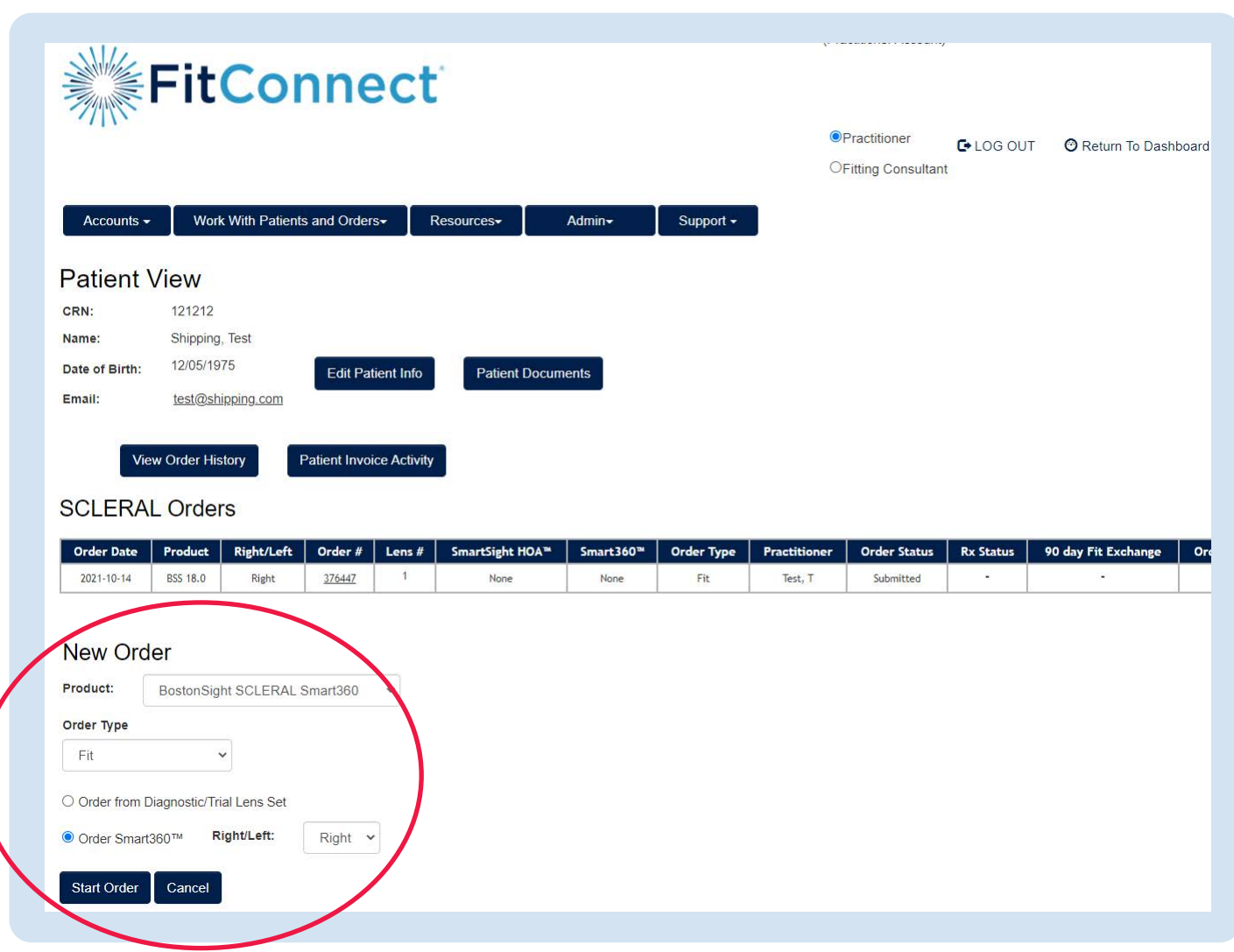

## DESIGN THE LENS

**1** Enter Corneal Clearance.

#### **2** Confirm:

- Lens Diameter ensure the diameter is what you selected at the start
- Base Curve the algorithm will make a recommendation, however you can adjust
- Horizontal Iris Diameter (HvID) this data will be pulled over from the ESP
- Vertical Iris Diameter (VvID) this data will be pulled over from the ESP

**3** Select Recalculate to view the back surface of the lens onto the front surface of the eye. Adjust as needed!

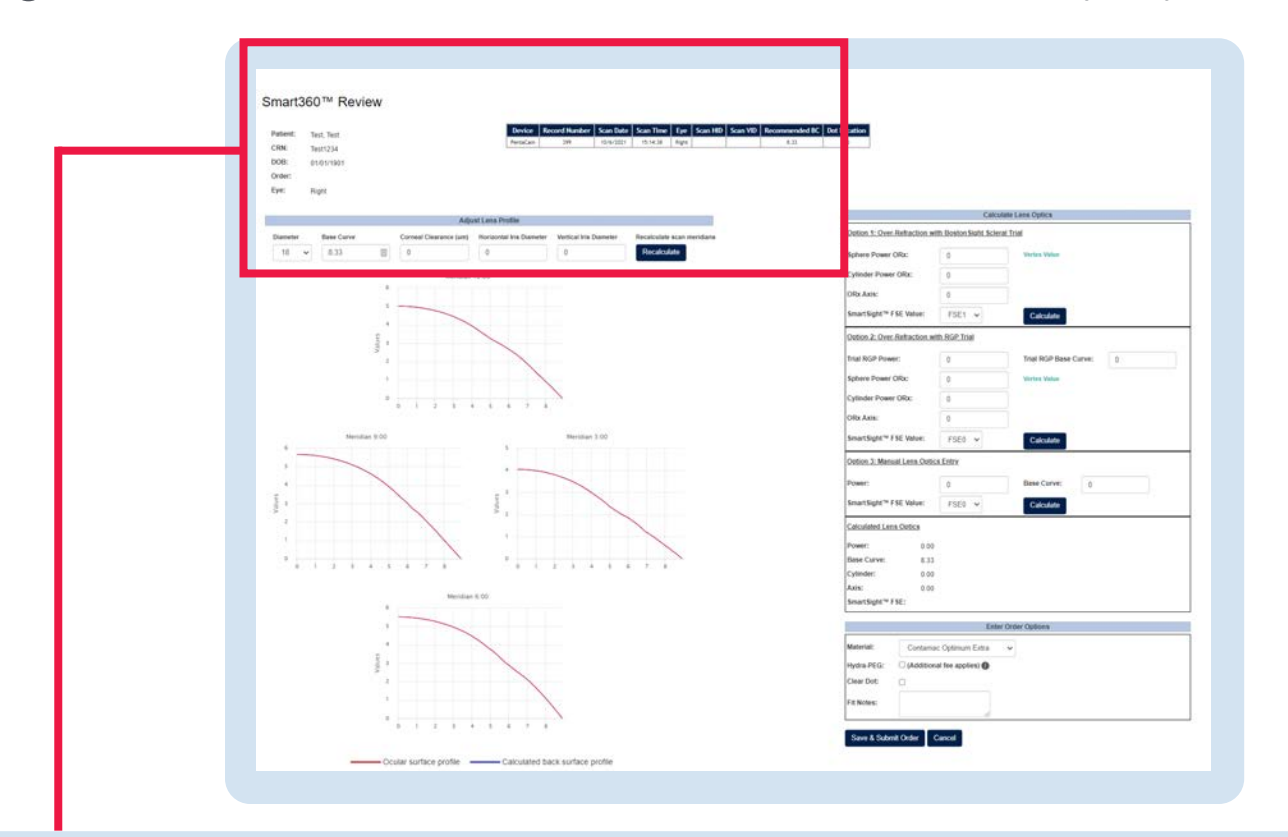

#### Smart360™ Review

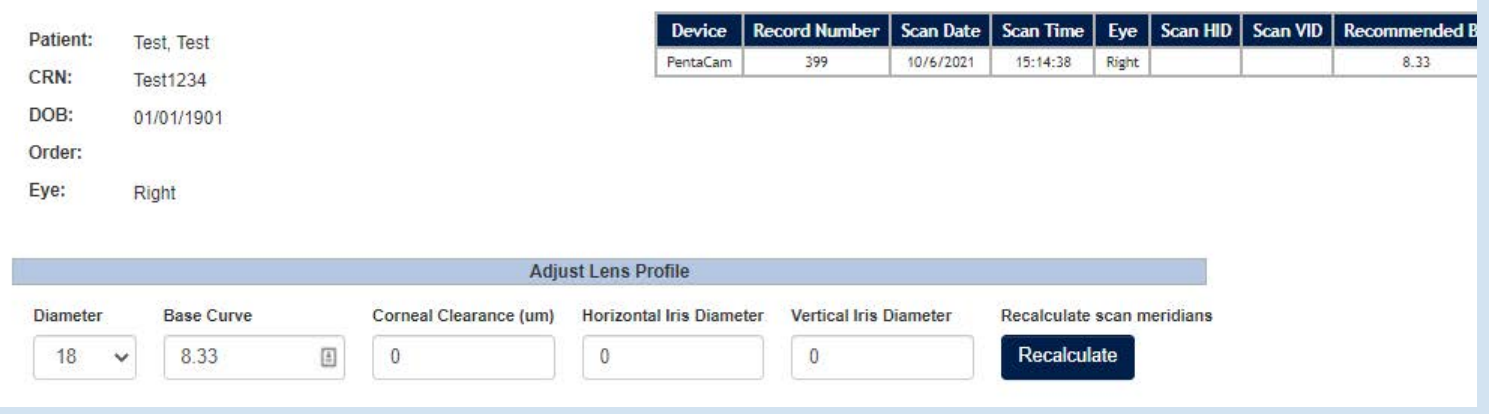

# ADJUST LENS OPTICS

- **1** Calculate Lens Optics to enter over-refraction by 1 of 3 options:
	- BostonSight SCLERAL trial lens with FSE
	- RGP Trial
	- Manual lens optics entry

Select Calculate at each of the options to update the corresponding Lens Optics.

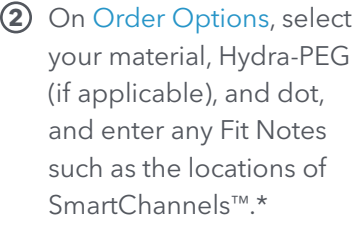

Click Save and Submit. **3**

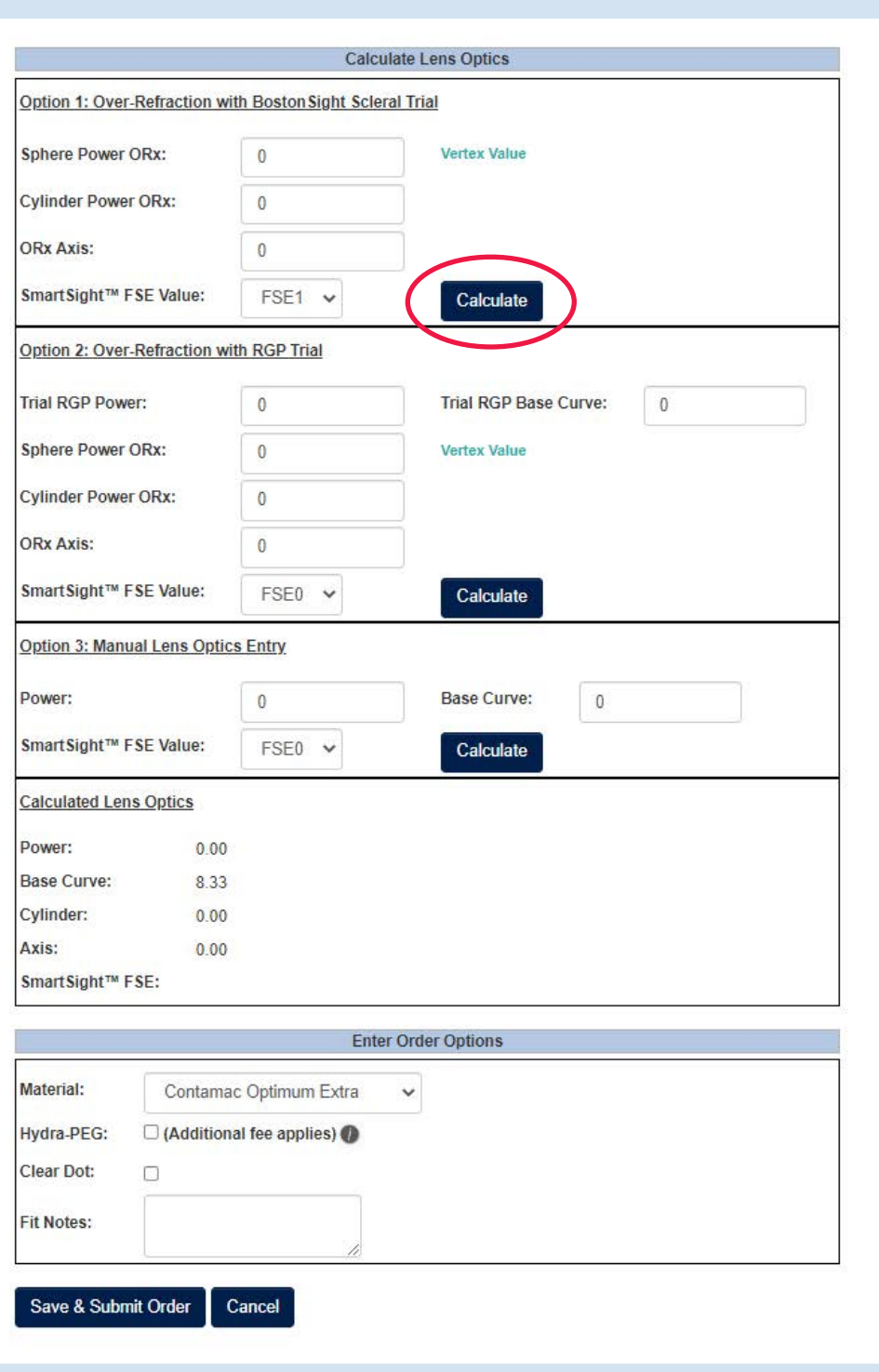

*\* For focal elevations like pinguecula, you can request a SmartChannel to vault over these areas by specifying width of channel and depth. Once you receive the first free-from lens, you can tweak as needed using the same FitConnect platform you're used to working with.*

## ORDER THE LENS

On the Pending Orders page, you have two options:

Order another lens for this patient. Select Close and then LOG OUT of Fitconnect. **1**

IMPORTANT: Do NOT select Save and Order Another Lens for this Patient. Remember you must LOG OUT of FitConnect to clear the cache for a new scan to be imported. Then you can repeat steps for the other eye.

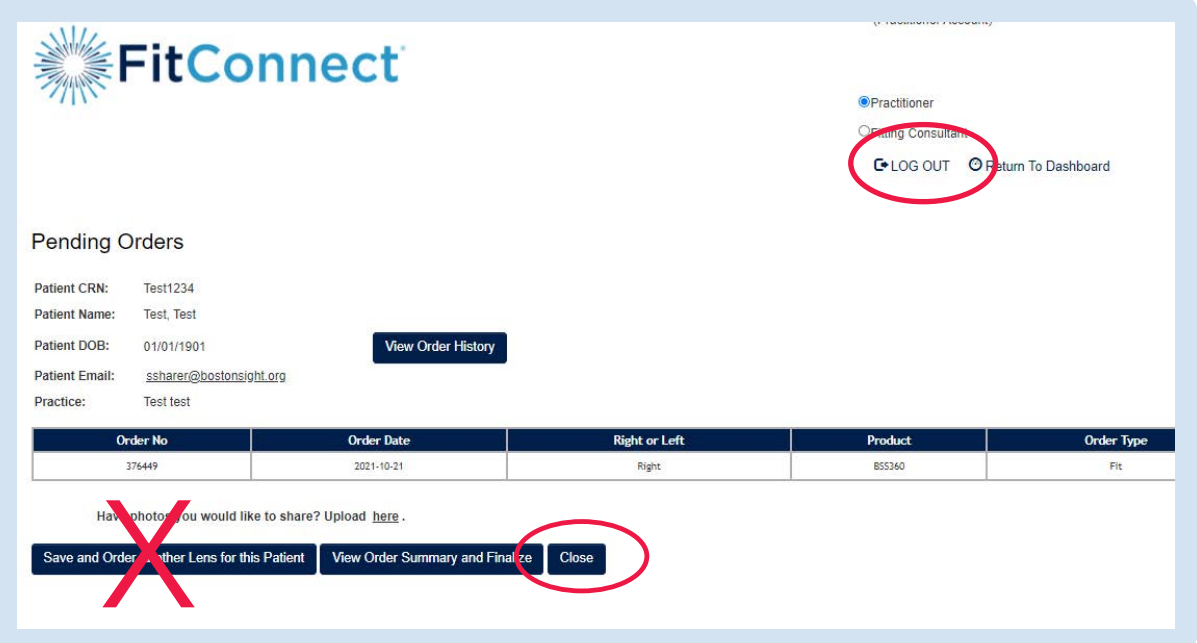

**2** Complete the order for this patient. Select View Order Summary and Finalize to send order to the lab.

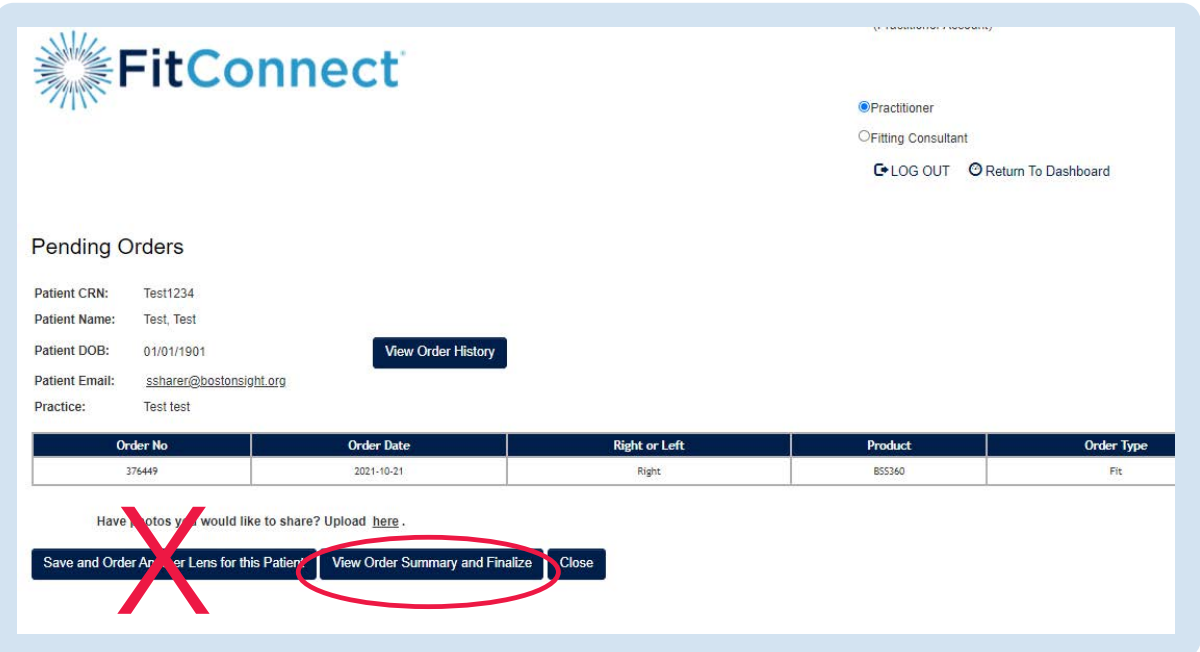

On the Order Summary page, you have an option to Hold for Consult, if needed. For example, if SmartChannels™ are needed, select Hold for Consultation, note width (start and end points in degrees), depth of channel (µm) and dot location in degrees, and click Submit.

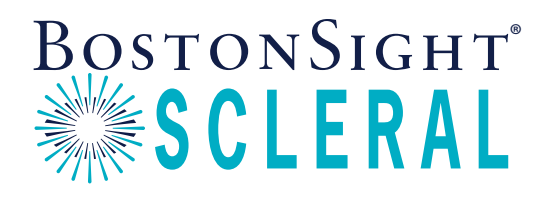

BostonSight 464 Hillside Avenue, Suite 205 Needham, MA 02494 888-SCLERAL BostonSightSCLERAL.org

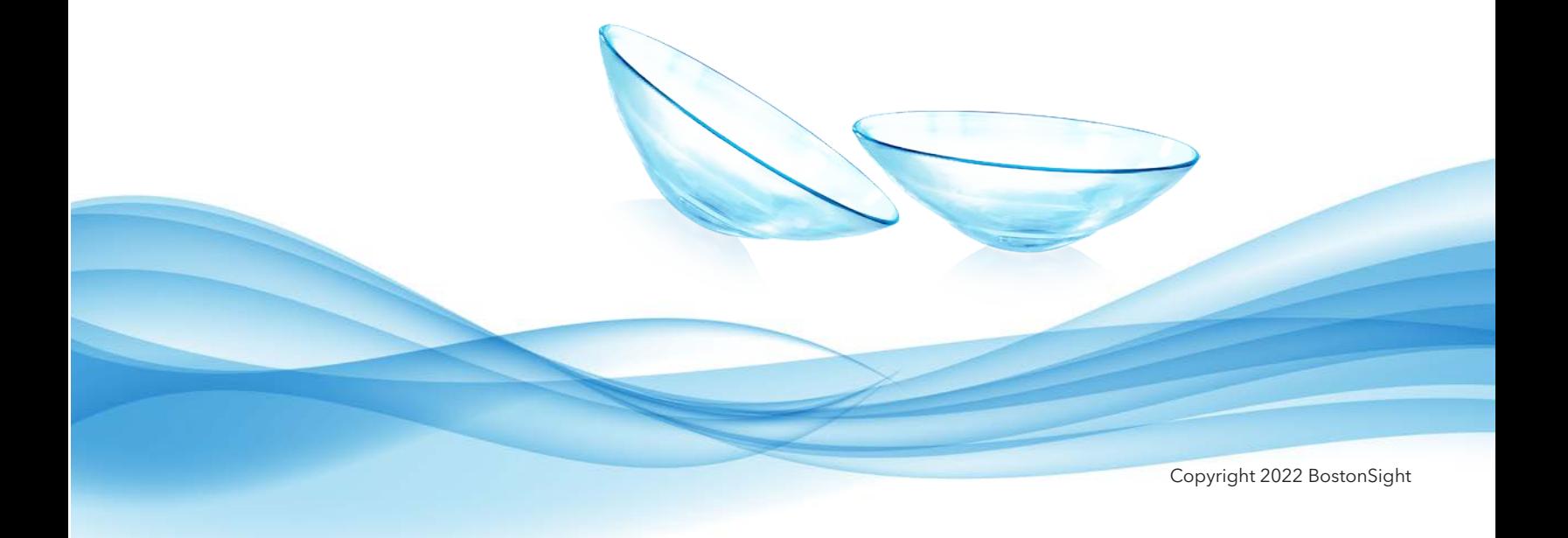